# نأ حاتفم ةزافح ةدام cisco نيب EtherChannel ليكشت لدان وأ لمع ةطحمو cisco ios ضكري لاثم  $\mathbf{r}$

# المحتويات

[المقدمة](#page-0-0) [المتطلبات الأساسية](#page-0-1) [المتطلبات](#page-1-0) [المكونات المستخدمة](#page-1-1) [المنتجات ذات الصلة](#page-1-2) [الاصطلاحات](#page-1-3) [معلومات أساسية](#page-2-0) [إرشادات التصميم](#page-2-1) [بروتوكولات تفاوض EtherChannel](#page-2-2) [التكوين](#page-4-0) [الرسم التخطيطي للشبكة](#page-4-1) <u>[تكوين المبدّل](#page-4-2)</u> [تكوين الخادم](#page-5-0) [التحقق من الصحة](#page-11-0) [استكشاف الأخطاء وإصلاحها](#page-12-0) [معلومات ذات صلة](#page-12-1)

# <span id="page-0-0"></span>المقدمة

يصف مثال التكوين هذا كيفية إنشاء EtherChannel بين محول Switch Catalyst Cisco الذي يشغل برنامج Cisco IOS ومحطة عمل أو خادم.

ل cisco مادة حفازة مفتاح أن يركض المادة حفازة os، أحلت [يشكل EtherChannel بين مادة حفازة مفتاح يركض](//www.cisco.com/en/US/tech/tk389/tk213/technologies_configuration_example09186a008014edfa.shtml) [CatOS ومحطة عمل أو نادل.](//www.cisco.com/en/US/tech/tk389/tk213/technologies_configuration_example09186a008014edfa.shtml)

تتيح EtherChannel للعديد من روابط الإيثرنت المادية أن تتحد في قناة منطقية واحدة، مما يسمح للروابط في القناة بمشاركة حمل حركة المرور، وكذلك تكرار في حالة فشل واحد أو أكثر من الروابط في القناة.

أنت يستطيع استعملت EtherChannel أن يربط lan مفتاح، مسحاج تخديد، نادل، وعميل عن طريق unprotected مزدوج مجدول (UTP (أسلاك أو وحيد أسلوب و متعدد أسلوب ليف. يحيل هذا وثيقة EtherChannel سريع، Gigabit EtherChannel، قناة أيسر، مجموعة قناة، ومجموعة أيسر مع مدة وحيد، EtherChannel. تنطبق المعلومات الواردة في الوثيقة على كل تلك EtherChannels.

يغطي هذا وثيقة التشكيل من طبقة 2 EtherChannel بين مادة حفازة مفتاح ونادل.

# <span id="page-0-1"></span>المتطلبات الأساسية

#### <span id="page-1-0"></span>المتطلبات

تأكد من استيفاء المتطلبات التالية قبل أن تحاول إجراء هذا التكوين:

• cisco مادة حفازة مفتاح ان يستوفي ال[نظام](//www.cisco.com/en/US/tech/tk389/tk213/technologies_tech_note09186a0080094646.shtml) متطلب ان يطبق EtherChannel. احلت ل كثير معلومة، <u>نظام</u> [متطلب أن يطبق EtherChannel على مادة حفازة مفتاح](//www.cisco.com/en/US/tech/tk389/tk213/technologies_tech_note09186a0080094646.shtml).هنا أمر بسيط أن يحدد إن المفتاح/وحدة يساند :EtherChannel

```
Switch#show interfaces Gi2/0/23 capabilities
                                       GigabitEthernet2/0/23
                          Model: WS-C3750G-24T 
                       Type: 10/100/1000BaseTX
                        Speed: 10,100,1000,auto
                         Duplex: half,full,auto
                             Trunk encap. type: 802.1Q, ISL
               Trunk mode: on, off, desirable, nonegotiate
                                  Channel: yes 
                        (Broadcast suppression: percentage(0-100 
              (Flowcontrol: rx-(off,on,desired), tx-(none
                                  Fast Start: yes 
(QoS scheduling: rx-(not configurable on per port basis), tx-(4q2t
                                  CoS rewrite: yes 
                                  ToS rewrite: yes 
                                  UDLD: yes 
                                   Inline power: no 
                       SPAN: source/destination 
                                  PortSecure: yes 
                                  Dot1x: yes 
                                                  #Switch
```
محطة العمل أو الخادم المزود ببطاقات واجهة الشبكة (NICs (القابلة للتشغيل البيني مع محولات Cisco ● Switches Catalyst. أحلت ل كثير معلومة، ال nic بائع توثيق.

#### <span id="page-1-1"></span>المكونات المستخدمة

لا يقتصر هذا المستند على إصدارات برامج ومكونات مادية معينة.

تستند المعلومات الواردة في هذا المستند إلى إصدارات البرامج والمكونات المادية التالية:

- SEC2 (25)12.2 الإصدار ،Cisco IOS برنامج يشغل الذي Cisco Catalyst 3750 Series Switch المحول●
- خادم 2000 Windows الذي يعمل بنظام التشغيل OS Windows الإصدار 5.00.2195 مع مهايئ شبكة ProLiant ثنائي المنفذ من HP

تم إنشاء المعلومات الواردة في هذا المستند من الأجهزة الموجودة في بيئة معملية خاصة. بدأت جميع الأجهزة المُستخدمة في هذا المستند بتكوين ممسوح (افتراضي). إذا كانت شبكتك مباشرة، فتأكد من فهمك للتأثير المحتمل لأي أمر.

#### <span id="page-1-2"></span>المنتجات ذات الصلة

يمكن أيضا إستخدام مثال التكوين هذا مع محولات Cisco Catalyst switches التي تعمل ببرنامج Cisco IOS .Software

#### <span id="page-1-3"></span>الاصطلاحات

راجع [اصطلاحات تلميحات Cisco التقنية للحصول على مزيد من المعلومات حول اصطلاحات المستندات.](//www.cisco.com/en/US/tech/tk801/tk36/technologies_tech_note09186a0080121ac5.shtml)

# <span id="page-2-0"></span>معلومات أساسية

## <span id="page-2-1"></span><mark>إرشادات التصميم</mark>

يجب أن يبدأ EtherChannel على جهاز واحد وينتهي على جهاز واحد آخر. يمكن أن يكون الجهاز محول أو مكدس محول أو محطة عمل أو خادم.

- ضمن هيكل محول واحد، يمكن أن تبدأ EtherChannel أو تنتهي على وحدات مختلفة. هذا إعداد مناسب ل cisco مادة حفازة 6500/6000/4500/4000 مفتاح.
- ضمن مكدس محول واحد، يمكن أن يبدأ EtherChannel أو ينتهي على أعضاء مكدس مختلف. أحلت ل كثير معلومة، [EtherChannel stack-cross على مادة حفازة 3750 مفتاح تشكيل مثال](//www.cisco.com/en/US/products/hw/switches/ps5023/products_configuration_example09186a00806cb982.shtml).

#### <span id="page-2-2"></span>بروتوكولات تفاوض EtherChannel

- PAgP) خاصة من Cisco(
- بروتوكول التحكم في تجميع الارتباطات (LACP) (معيار IEEE 802.3ad)
	- راجع وثائق NIC لدعم بروتوكولات تفاوض EtherChannel.

#### أوضاع EtherChannel في المحولات:

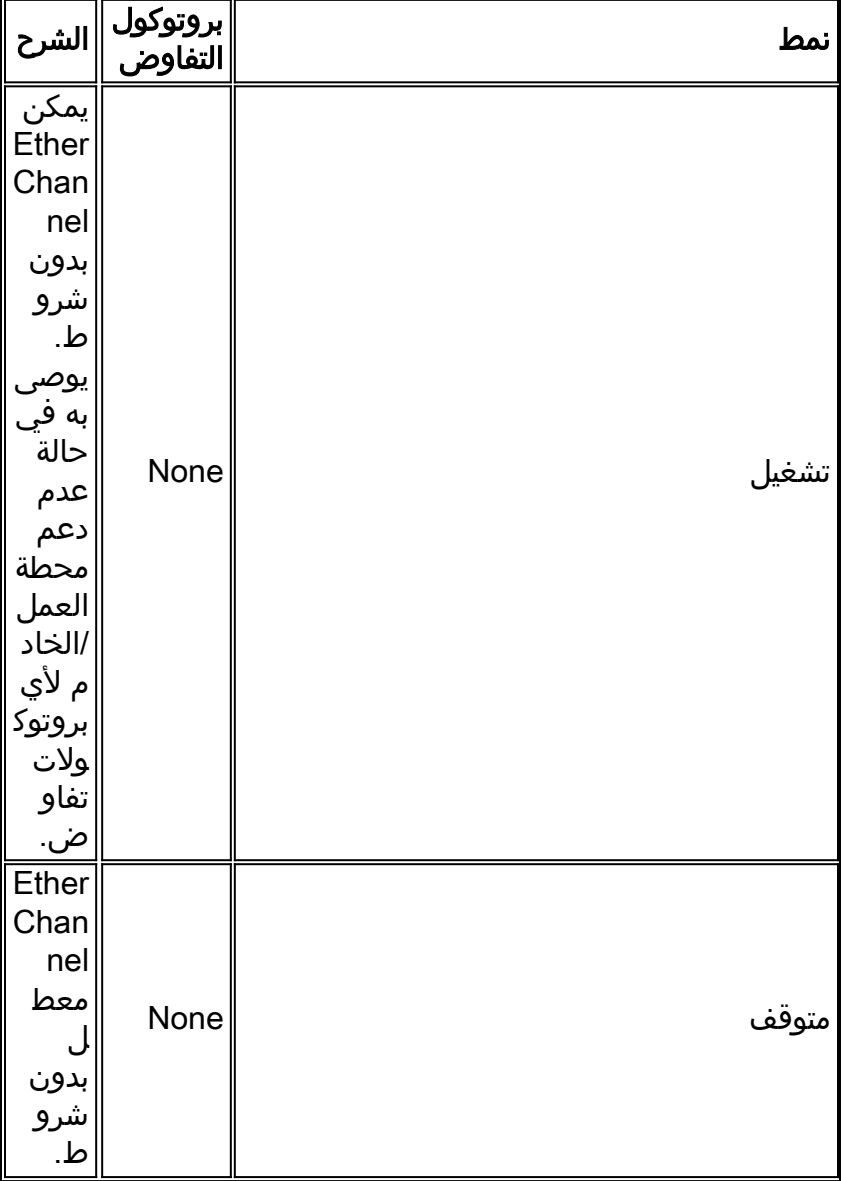

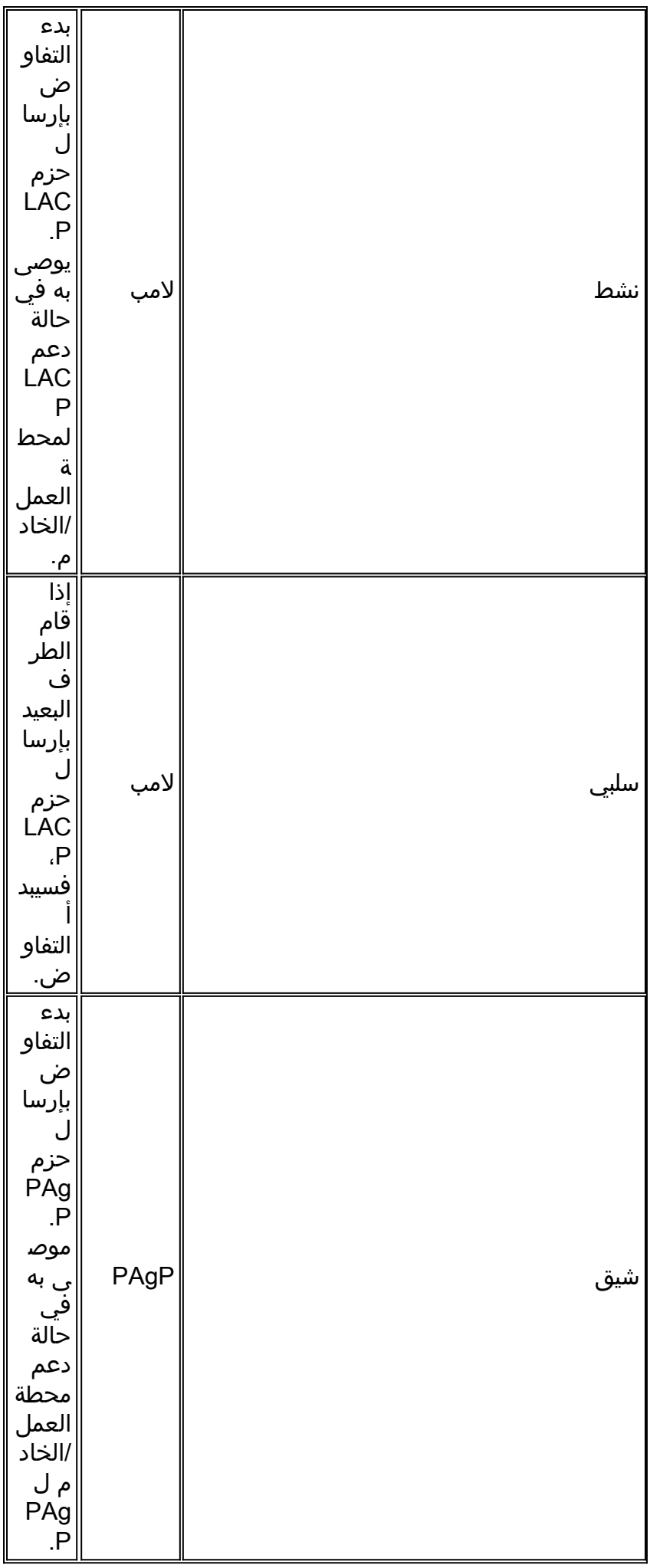

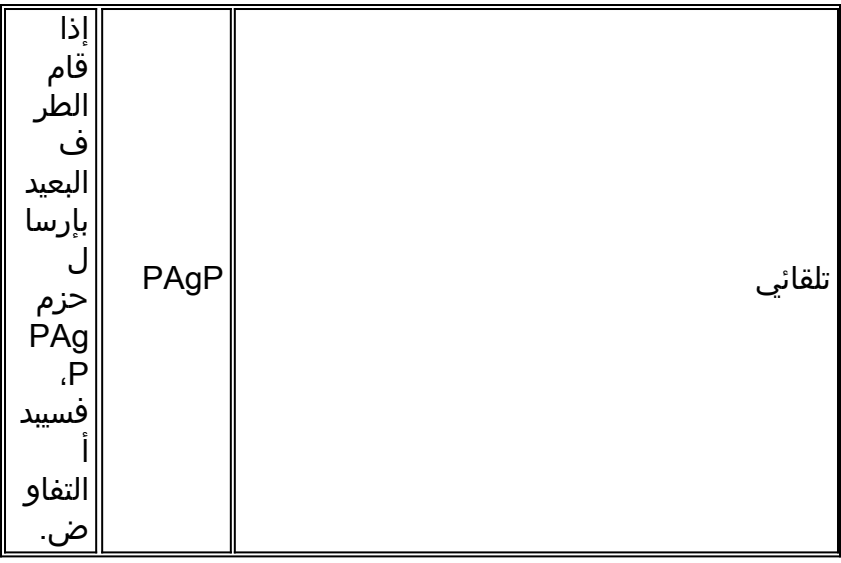

أستخدم الوضع المناسب وفقا لبروتوكول التفاوض الذي يدعمه محول NIC.

ملاحظة: يستخدم هذا المستند محول بطاقة واجهة الشبكة (NIC (الذي يدعم بروتوكول LACP.

# <span id="page-4-0"></span>التكوين

في هذا القسم، تُقدّم لك معلومات تكوين الميزات الموضحة في هذا المستند.

ملاحظة: أستخدم [أداة بحث الأوامر](//tools.cisco.com/Support/CLILookup/cltSearchAction.do) (للعملاء [المسجلين](//tools.cisco.com/RPF/register/register.do) فقط) للعثور على مزيد من المعلومات حول الأوامر المستخدمة في هذا المستند.

### <span id="page-4-1"></span>الرسم التخطيطي للشبكة

يستخدم هذا المستند إعداد الشبكة التالي:

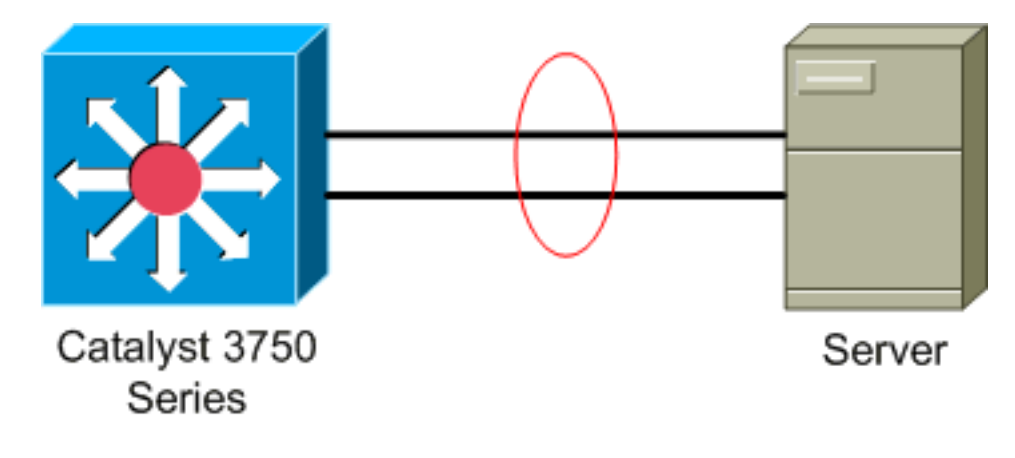

# <span id="page-4-2"></span>تكوين المبدّل

أتمت to order in شكلت المفتاح، هذا steps.

- .1 لكل الرسم التخطيطي للشبكة، أختر المنافذ التي سيتم تجميعها:م ع 2/0/24/0/2GI23
- 2. لكل منفذ من المنافذ المدرجة، اكمل الخطوات التالية:شكلت الميناء كطبقة switchport 2.**ملاحظة:** هذه الخطوة مطلوبة فقط للمحولات التي تدعم كل من منافذ الطبقة 2 والواجهات من الطبقة .3 Switch#**conf t** .Enter configuration commands, one per line. End with CNTL/Z Switch(config)#**int** *Gi2/0/23*

```
Switch(config-if)#switchport
                                                                    #(Switch(config-if
                                   قم بتكوين المنفذ كمنفذ وصول وعينت شبكة VLAN المناسبة.
                                              Switch(config-if)#switchport mode access
                                          Switch(config-if)#switchport access vlan 100
                                                                    #(Switch(config-if
                                                   شكلت الميناء ل يجسر - شجرة PortFast.
                                              Switch(config-if)#spanning-tree portfast
              Warning: portfast should only be enabled on ports connected to a single%
             host. Connecting hubs, concentrators, switches, bridges, etc... to this 
             .interface when portfast is enabled, can cause temporary bridging loops 
                                                                     Use with CAUTION 
                  Portfast has been configured on GigabitEthernet2/0/23 but will only%
                            .have effect when the interface is in a non-trunking mode 
                                                                    #(Switch(config-if
                                          شكلت الميناء ل EtherChannel مع أسلوب مناسب.
                                         Switch(config-if)#channel-group 1 mode active
                                      Creating a port-channel interface Port-channel 1
                                                                    #(Switch(config-if
شكلت EtherChannel حمل موازنة. هذا تشكيل مناسب ل كل EtherChannels يشكل على هذا مفتاح.
.3
                                            ? Switch(config)#port-channel load-balance
                                                            dst-ip Dst IP Addr 
                                                           dst-mac Dst Mac Addr 
                                                    src-dst-ip Src XOR Dst IP Addr 
                                                   src-dst-mac Src XOR Dst Mac Addr 
                                                           src-ip Src IP Addr 
                                                           src-mac Src Mac Addr 
                                      Switch(config)#port-channel load-balance src-mac
                                                                       #(Switch(config
```
# <span id="page-5-0"></span>تكوين الخادم

لتكوين الخادم، أكمل الخطوات التالية:

1. بدء تشغيل الأداة المساعدة لتكوين بطاقة واجهة الشبكة (NIC).**ملاحظة:** تستخدم هذه الأمثلة الأداة المساعدة لتكوين الشبكة من 7 HP. لاستخدام الأداة المساعدة لتكوين الشبكة من HP، حدد موقع الرمز في درج نظام 2000 Windows أو انقر فوق ابدأ > إعدادات > لوحة التحكم > شبكة .HP

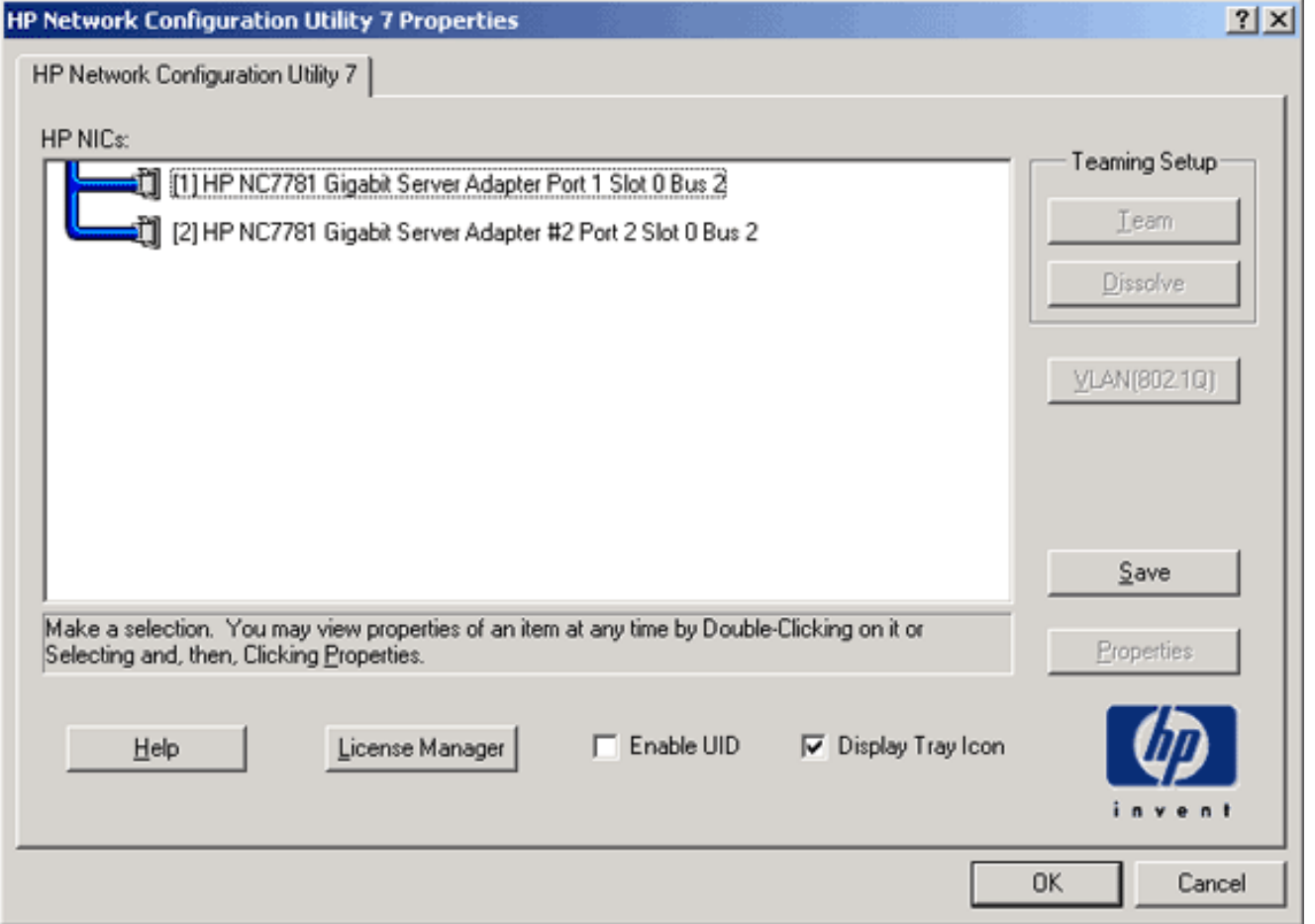

ركزت كلا من NICs، وطقطقة .2

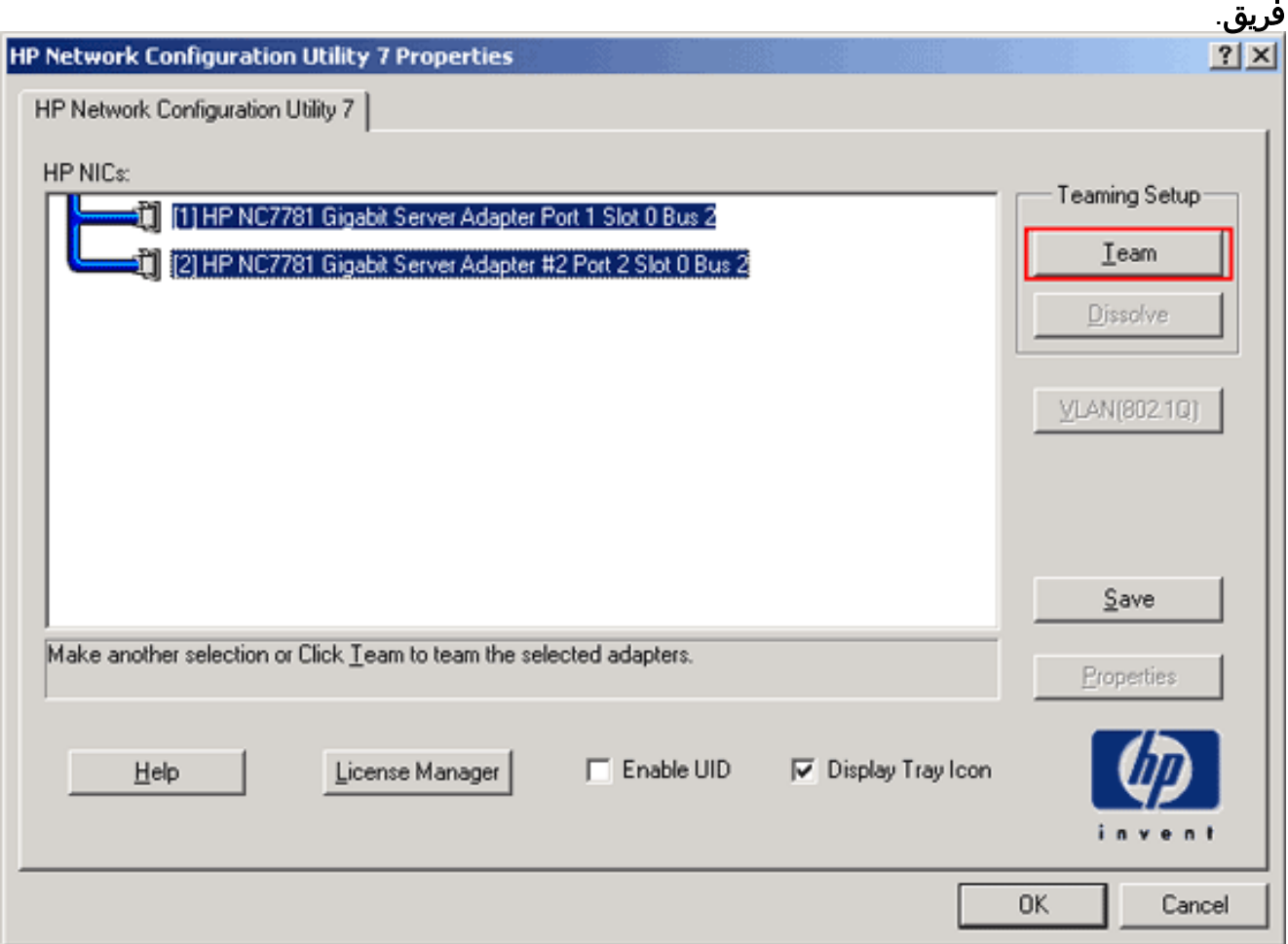

#### انقر فوق .3

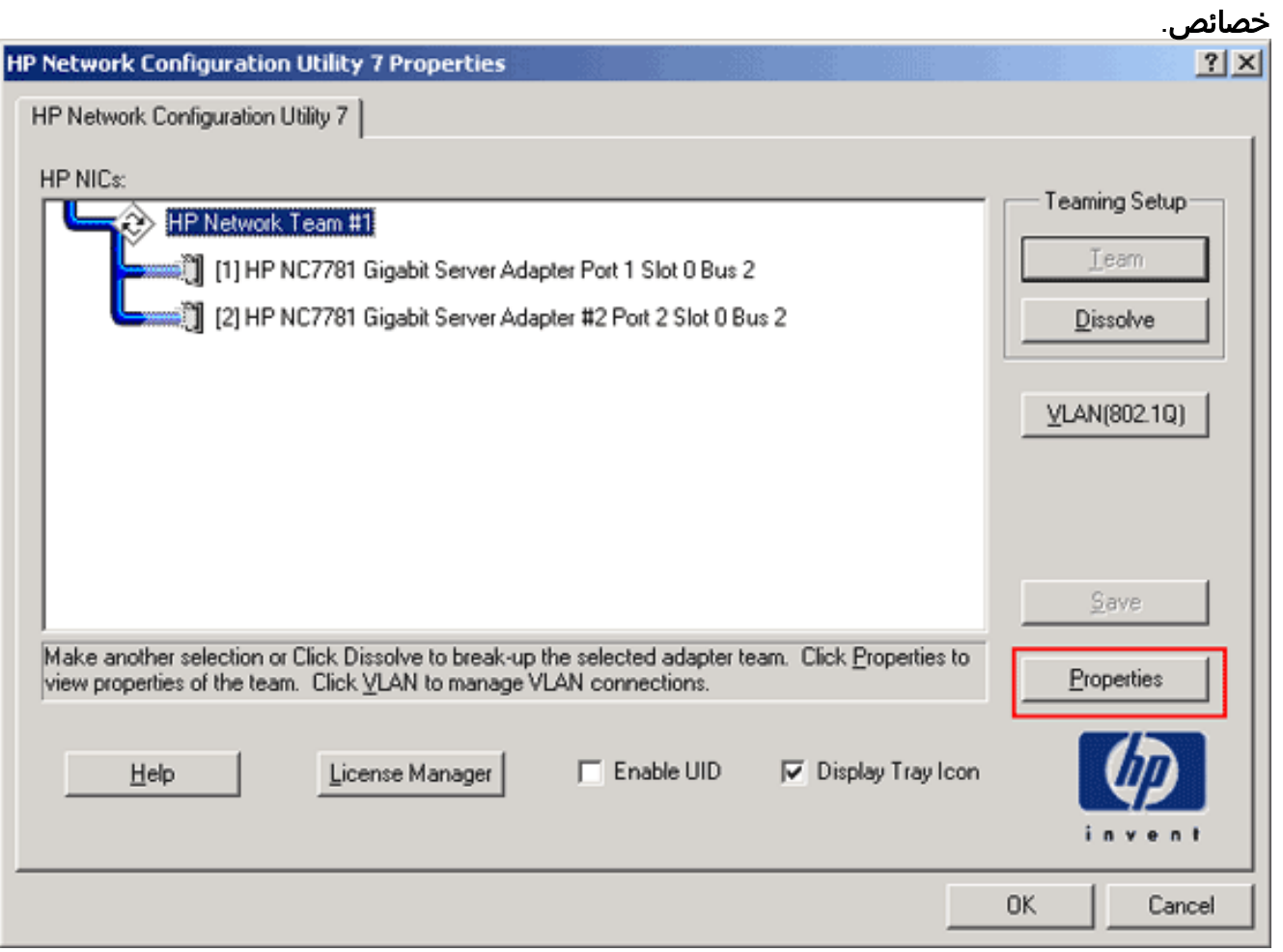

4. في نافذة "خصائص الفريق"، أختر تحديد نوع الفريق المناسب.**ملاحظة:** بما أن هذا المثال يقوم بتكوين المحول باستخدام بروتوكول التحكم في الوصول إلى شبكة LACP، أختر الخيار باستخدام IEEE .802.3ad

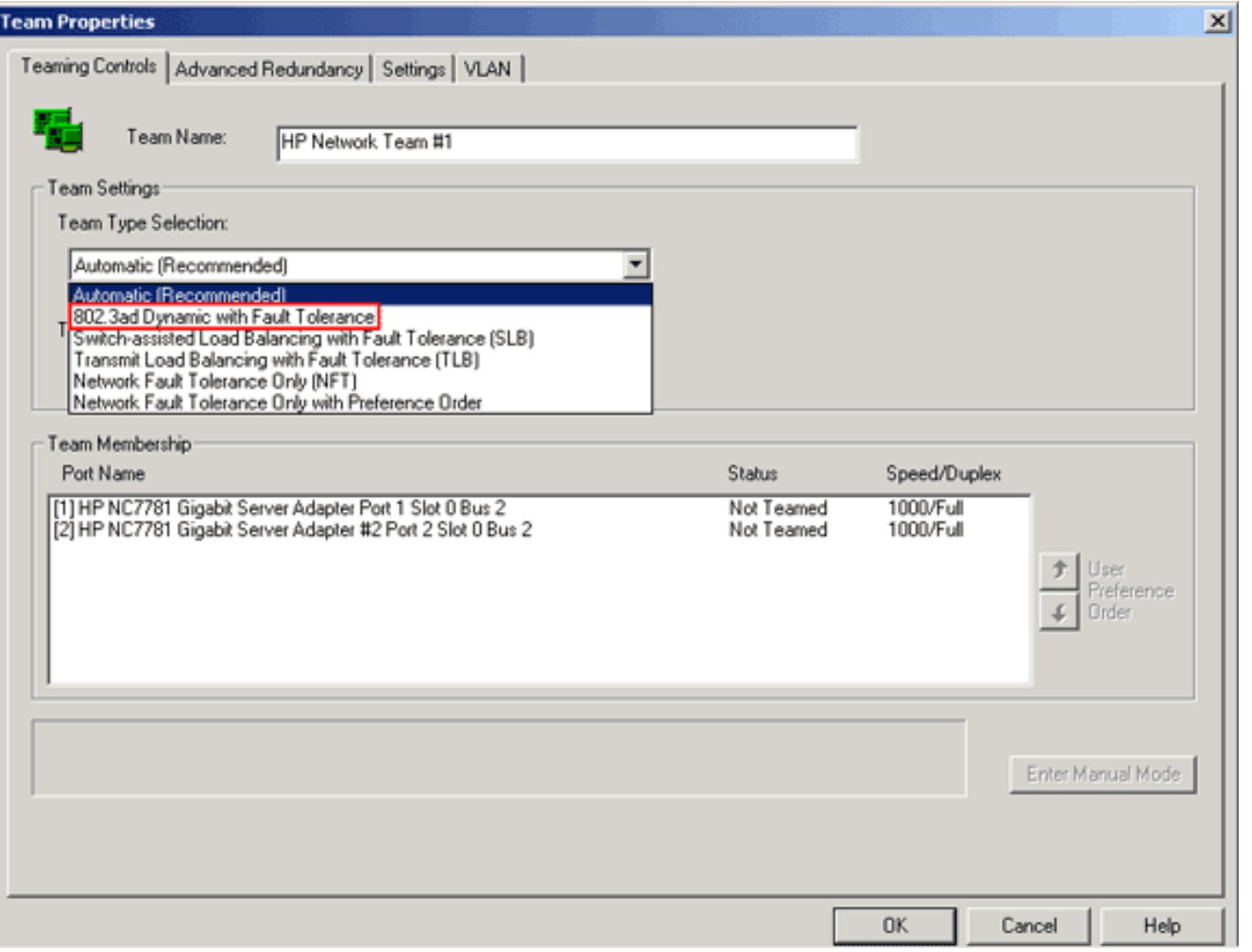

5. أختر الطريقة المطلوبة من القائمة المنسدلة لطريقة موازنة حمل الإرسال، وانقر فوق موافق.

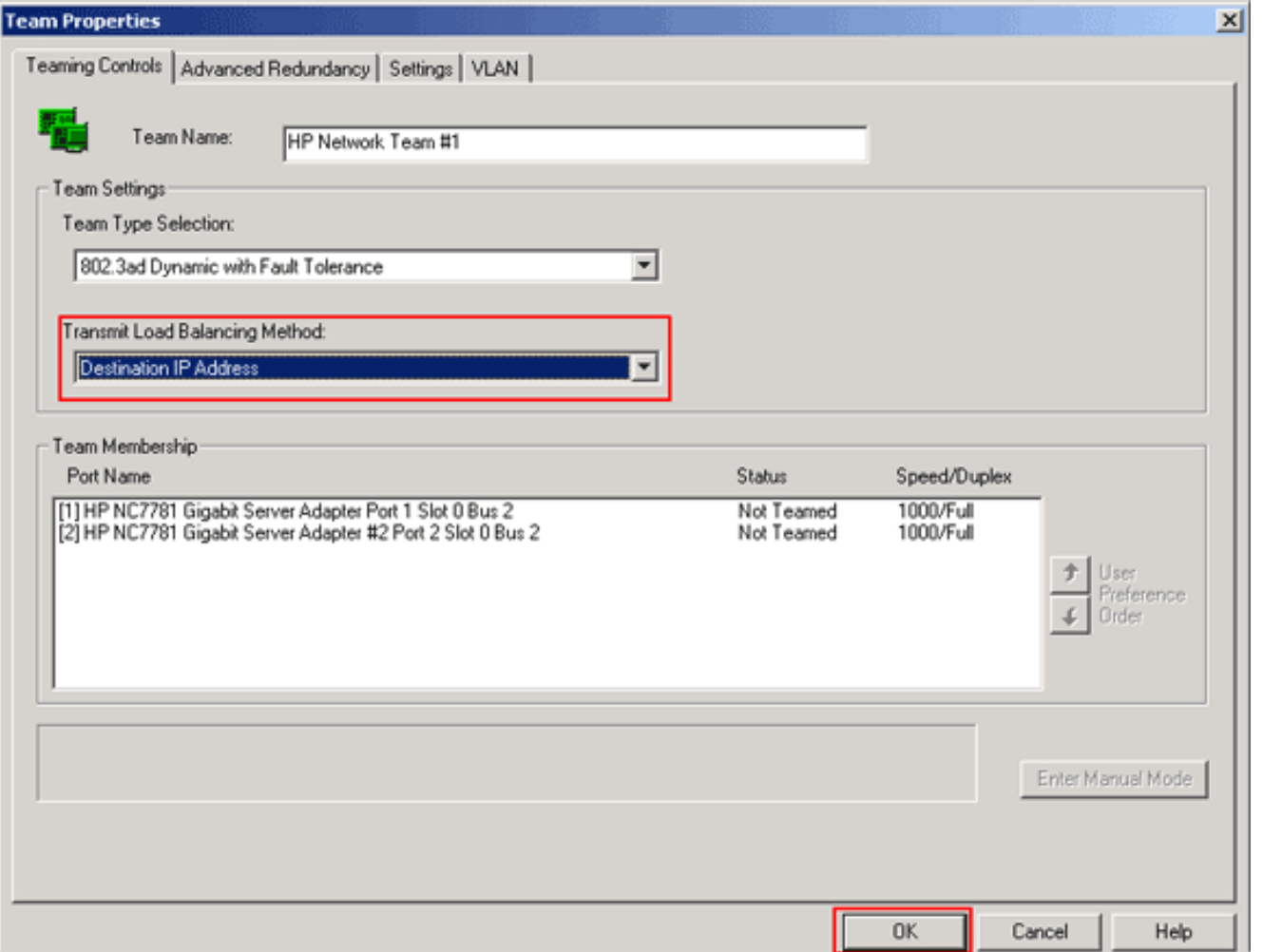

6. في نافذة "خصائص الفريق"، انقر فوق **موافق**، وعندما تظهر نافذة التاكيد، انقر فوق **نعم** 

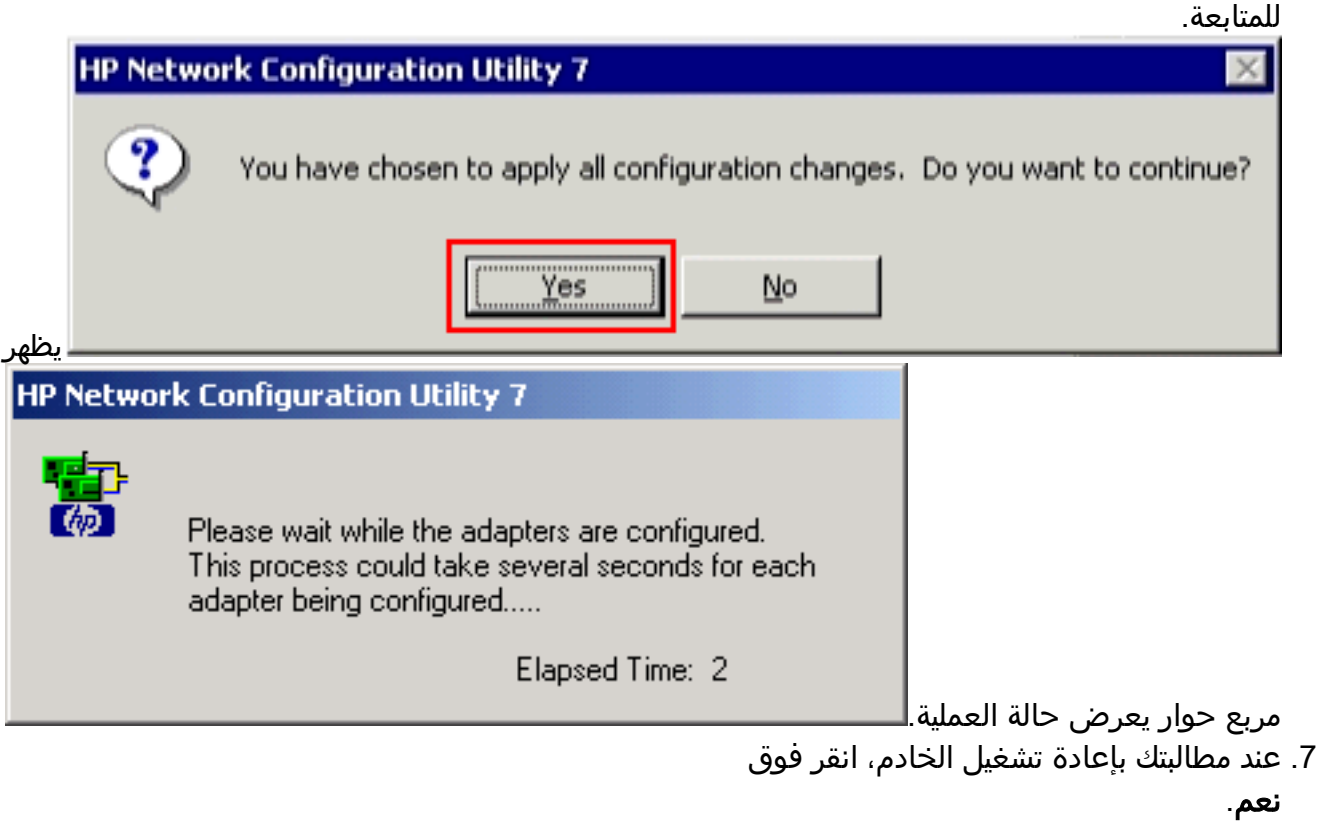

#### **HP Network Configuration Utility 7**

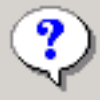

Please be sure that Protocols and Services are properly configured for the newly created team(s) and/or VLAN(s) by properly configuring their corresponding Network Teaming Virtual Miniport(s).

These Virtual Miniports should be visible in the 'Network and Dial-up Connections' folder after the system has been rebooted or a Refresh occurs within this folder. A Refresh can be performed within the 'Network and Dial-up Connections' folder using the View->Refresh menu selection.

When a new team or VLAN is created, the Microsoft Windows operating system will automatically attempt to assign an IP address to the team or VLAN. This process may take a few minutes.

If you want to assign a static IP address to the team or VLAN you must first either reboot the system or wait until Microsoft Windows has completed the IP address assignment. To determine if Microsoft Windows has completed the IP address assignment, run the 'ipconfig' command line utility.

Do you want to reboot now?

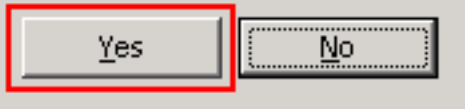

بمجرد إعادة تمهيد الخادم، افتح الأداة المساعدة لتكوين الشبكة للتحقق من حالة تكوين .8

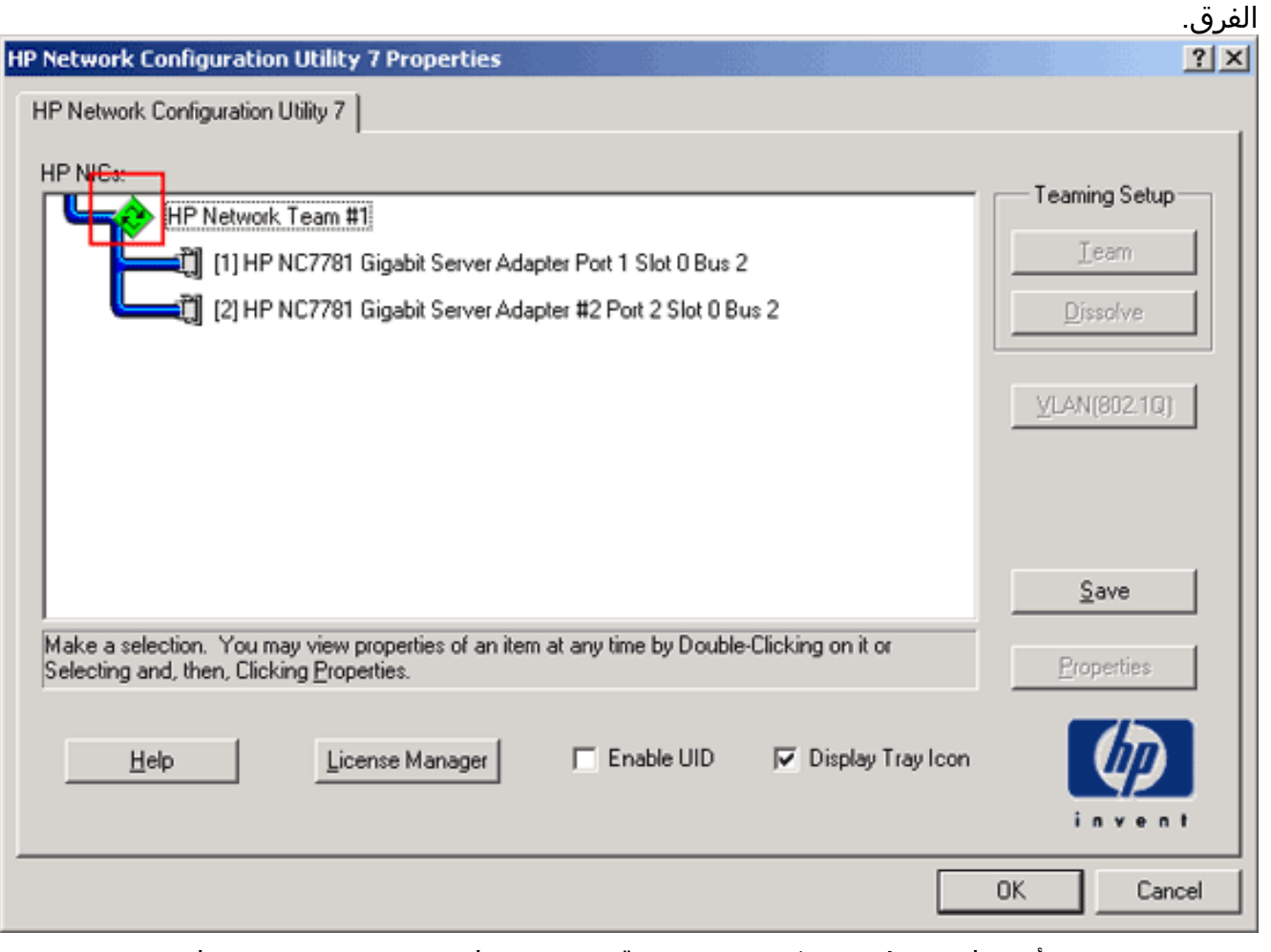

9. انقر بزر الماوس الأيمن فوق **مواضع شبكتي**. تظهر بطاقة شبكة إضافية، *التوصيل المحلي 3*، في الإطار.

 $\times$ 

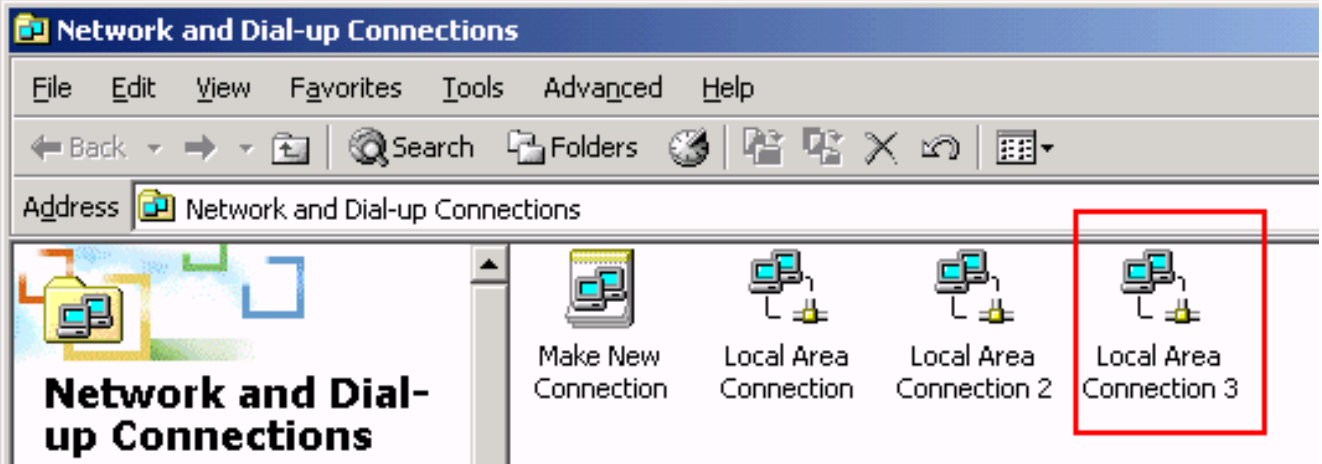

بمجرد تجميع مهايئات NIC وتشكيل اتصال جديد، يتم تعطيل مهايئات NIC الفردية ولا يمكن الوصول إليها من .10 خلال عنوان IP القديم. شكلت التوصيل جديد مع ساكن إستاتيكي عنوان، تقصير مدخل، و WINS/DNS عملية إعداد أو لتشكيل حركي.

. .

Ш

## <span id="page-11-0"></span><u>التحقق من الصحة</u>

استخدم هذا القسم لتأكيد عمل التكوين بشكل صحيح.

تدعم <u>[أداة مترجم الإخراج \(](https://www.cisco.com/cgi-bin/Support/OutputInterpreter/home.pl)[للعملاءالمسجلين فقط\) بعض أوامر](//tools.cisco.com/RPF/register/register.do)</u> show. استخدم أداة مترجم الإخراج (OIT) لعرض تحليل مُخرَج الأمر show .

• show etherChannel summary— يعرض ملخص سطر واحد لكل مجموعة قنوات.

```
Switch#show etherchannel 1 summary
                                           Flaqs: D - down P - in port-channel
                                                I - stand-alone s - suspended 
                                                  (H - Hot-standby (LACP only 
                                                   R - Layer3 S - Layer2 
                              U - in use f - failed to allocate aggregator
                                                  u - unsuitable for bundling 
                                                 w - waiting to be aggregated 
                                                             d - default port 
                                                   Number of channel-groups in use: 1
                                                   Number of aggregators: 1
                                               Group Port-channel Protocol Ports
                              -----------------------------+-----------+-------------+------
                               (Po1(SU) LACP Gi2/0/23(P) Gi2/0/24(P 1
                                                                             #Switch
               interface spaningtree show —يعرض معلومات الشجرة المتفرعة للواجهة المحددة.
●
                                    Switch#show spanning-tree interface port-channel 1
                                     Vlan Role Sts Cost Prio.Nbr Type
                                 --------- -------- --------- --- ---- ----------------
                                      VLAN0100 Desg FWD 3 128.616 P2p
                                                                             #Switch
• show etherChannel load-balance— يعرض مخطط توزيع الحمل او الإطار بين المنافذ في قناة الميناء.
```
Switch#**show etherchannel load-balance** :(EtherChannel Load-Balancing Operational State (src-mac

Non-IP: Source MAC address IPv4: Source MAC address

IPv6: Source IP address #Switch

# <span id="page-12-0"></span>استكشاف الأخطاء وإصلاحها

لا تتوفر حاليًا معلومات محددة لاستكشاف الأخطاء وإصلاحها لهذا التكوين.

## <span id="page-12-1"></span>معلومات ذات صلة

- [يشكل EtherChannel بين مادة حفازة مفتاح يركض CatOS ومحطة عمل أو نادل](//www.cisco.com/en/US/tech/tk389/tk213/technologies_configuration_example09186a008014edfa.shtml?referring_site=bodynav)
	- [EtherChannel Stack-Cross على مثال تكوين محول 3750 Catalyst](//www.cisco.com/en/US/products/hw/switches/ps5023/products_configuration_example09186a00806cb982.shtml?referring_site=bodynav)
		- [يفهم EtherChannel تحميل موازنة وتكرار على مادة حفازة مفتاح](//www.cisco.com/en/US/tech/tk389/tk213/technologies_tech_note09186a0080094714.shtml?referring_site=bodynav)
			- [نظام متطلب أن يطبق EtherChannel على مادة حفازة مفتاح](//www.cisco.com/en/US/tech/tk389/tk213/technologies_tech_note09186a0080094646.shtml?referring_site=bodynav)
				- [صفحة دعم EtherChannel](//www.cisco.com/en/US/tech/tk389/tk213/tsd_technology_support_protocol_home.html?referring_site=bodynav)
					- <u>[دعم منتجات المحولات](//www.cisco.com/cisco/web/psa/default.html?mode=prod&level0=268438038&referring_site=bodynav)</u>
				- [دعم تقنية تحويل شبكات LAN](//www.cisco.com/cisco/web/psa/default.html?mode=tech&level0=268435696&referring_site=bodynav)
				- [الدعم التقني والمستندات Systems Cisco](//www.cisco.com/cisco/web/support/index.html?referring_site=bodynav)

ةمجرتلا هذه لوح

ةي الآلال تاين تان تان تان ان الماساب دنت الأمانية عام الثانية التالية تم ملابات أولان أعيمته من معت $\cup$  معدد عامل من من ميدة تاريما $\cup$ والم ميدين في عيمرية أن على مي امك ققيقا الأفال المعان المعالم في الأقال في الأفاق التي توكير المالم الما Cisco يلخت .فرتحم مجرتم اهمدقي يتلا ةيفارتحالا ةمجرتلا عم لاحلا وه ىل| اًمئاد عوجرلاب يصوُتو تامجرتلl مذه ققد نع امتيلوئسم Systems ارامستناه انالانهاني إنهاني للسابلة طربة متوقيا.